Checklist for information before ticketing

# **Trybooking**

# Setting up Events and Ticketing

**Tip**. If you are opening a *Trybooking* account you will need the usual bank account details, and will need a couple of days to go through the bank account validation process. You must enter an email for the account administrator.

| ☐ The name of the event                                                                                                    |
|----------------------------------------------------------------------------------------------------|
| $\Box$ A description of the event with the exact spelling of the presenter or performer/s name. This should include any age restrictions etc. |
| ☐ The organiser/s details: name, email address and phone number                                                                               |
| ☐ The name of the venue and it's exact address                                                                                                |
| <b>Tip</b> : If you are using a venue you are likely to use again, download a seating plan, and create a venue template on the dashboard.     |
| ☐ A seating plan for the venue                                                                                                    |
| ☐The seat allocation details inside the venue: the number of rows and how many seats in each row                                              |
| ☐ The date/s and time/s of the performance/s                                                                                                  |
| ☐ How many tickets you will be selling or the capacity of the venue                                                                           |
| $\Box$ Ticket prices. You may have various for example, adult, child, concession, student, family, early bird and so forth                    |
| ☐The seat allocation details inside the venue: the number of rows and how many seats in each row                                              |
| ☐ Any special information about attendees required: For example, do you need dietary requirements for a meal that will be served?             |
| Tip:_You will be adding this information after you finish the basic ticketing process                                                         |
| ☐ An app or notebook to record the details of your specific Trybooking event link. You will also receive it by                                |

## **The Basic Ticketing Process**

## 1.At https://trybooking.com.au Login or Create Seller Account

If you need to create a seller account, you will need a bank account details and account holder details including emails and phone numbers.

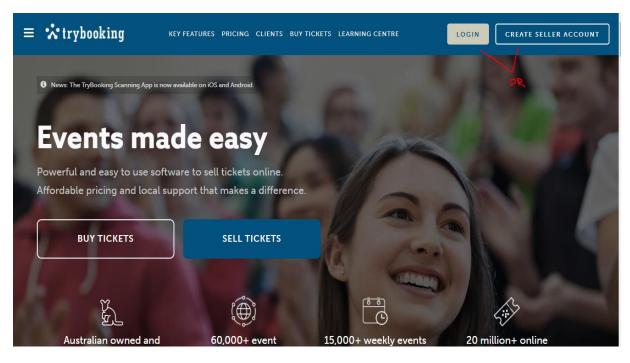

After login you should see the account dashboard

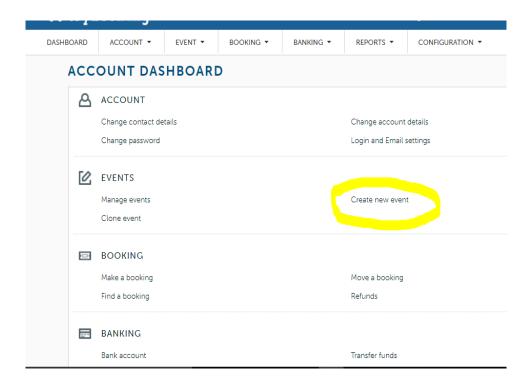

2. In the account dashboard, click on create new event.

Tip: In the future you have the option of choosing 'clone event' and adjusting a few details

3. When you reach the event screen you will see various boxes for event information

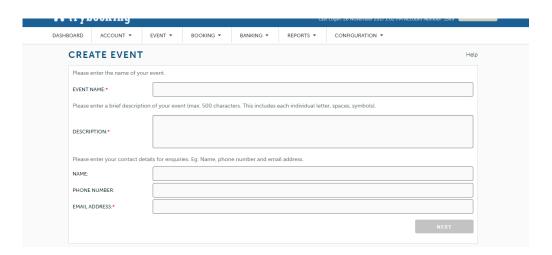

4. Click through to the next screen when you have checked all the details

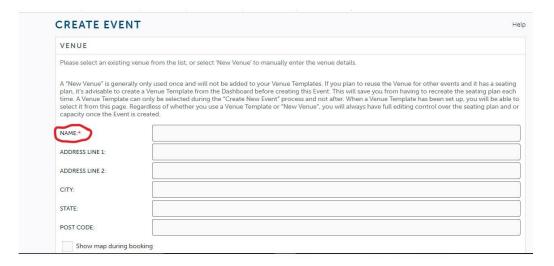

#### Tips:

- a. Make sure the event name is <u>the same</u> as that used on any of your print advertising so that when ticket buyers search Trybooking it will be easier to find your event.
- b. An organiser's delegate can have their name and phone number entered in the create event form so that the person is able to answer calls and emails has their details on the tickets and information page
- c. Make sure you use the exact venue name used on google and local maps so that there is no confusion when people try to find the venue with GPS. It is a great idea to enter exact address details too.

If you check the box 'show map during booking' this is an example of what appears

### **Trybooking Tutorial**

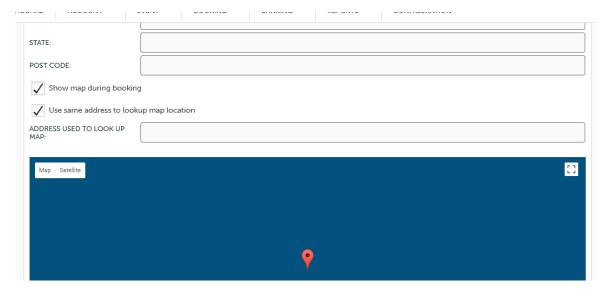

5. On the next screen add session times. It should default to the correct time zone but double check that the zone is right.

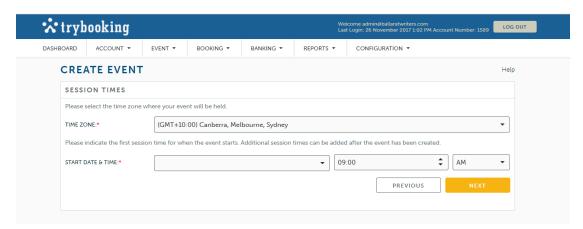

6. When you click next, the booking screen appears dates and times

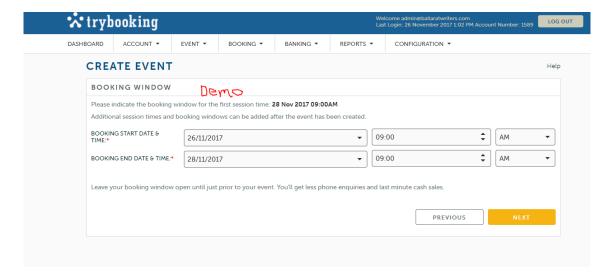

For example, a real event, might start at 2 pm and end at 4.30 pm.

7. When you click next the seating details window opens

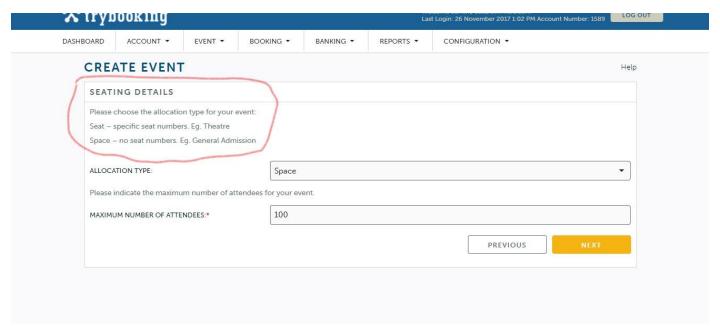

In my example, I have chosen space for 100 people without seat allocations, but if you have seats and select that from the first dropdown menu in the 'allocation type' box, you will see a further window.

This next shot shows the 'seating details' page. You will need to know the number of rows and seats in your venue before you fill it out.

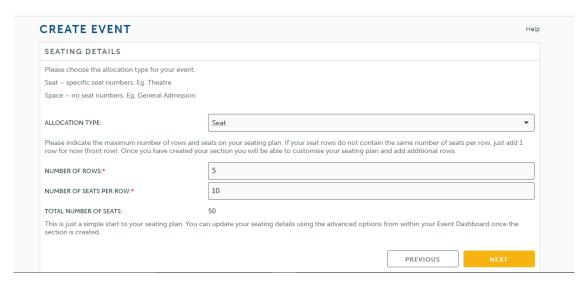

Fill in the details.

**Tip** Check that your seats do not add up to more than the venue can hold. This way even if there are problems with ticket numbers because your event is popular, you will at least be able to seat everyone at the event.

8. When you click next you will find yourself on the Ticket Price page.

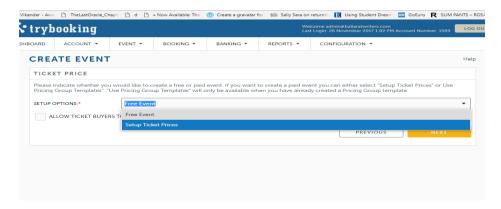

If you choose 'setup ticket prices' you will see the following screen.

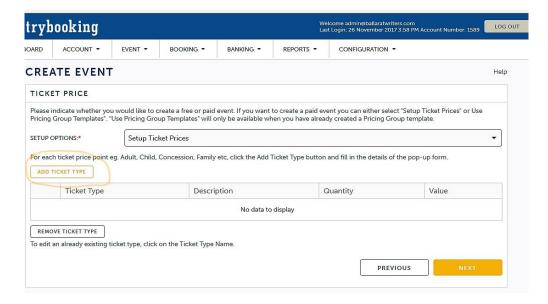

## Click 'add ticket type' and see this screen

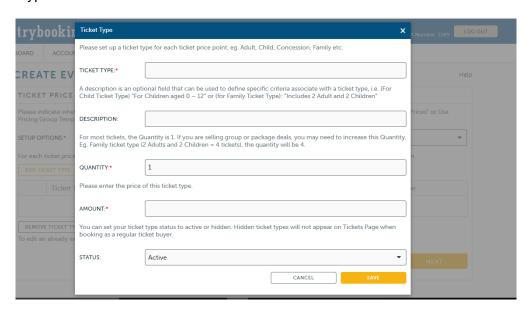

Here is an example of a simple ticket I created.

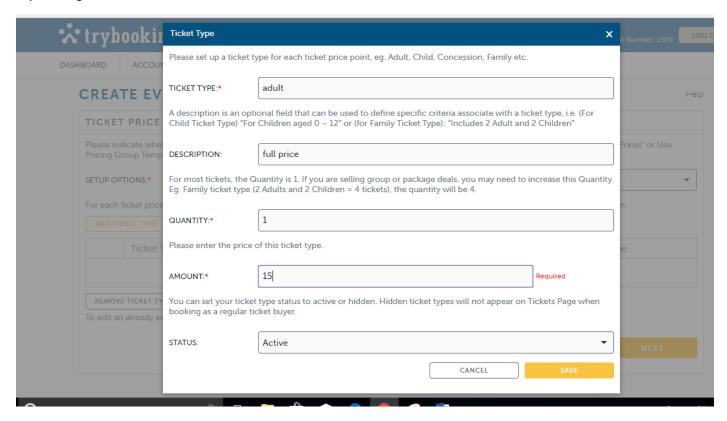

9. When you click next, you will find yourself on the waiting list page. You can also enter more keywords for visitors to search your event. Use important words from your description.

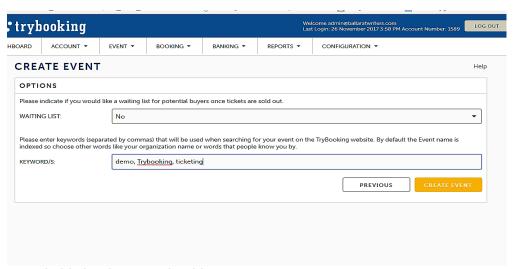

When you click 'create event', this is what you should see

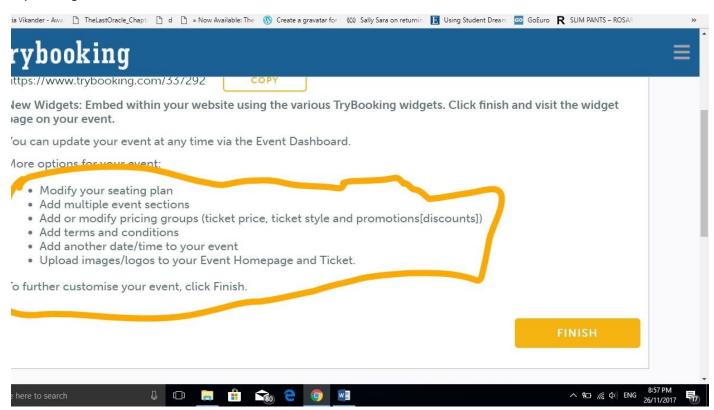

After you press finish you can add options to your event when you find your event on the dashboard.

Click manage your events, select the event you are putting option in.

Here's mine 'Demo'

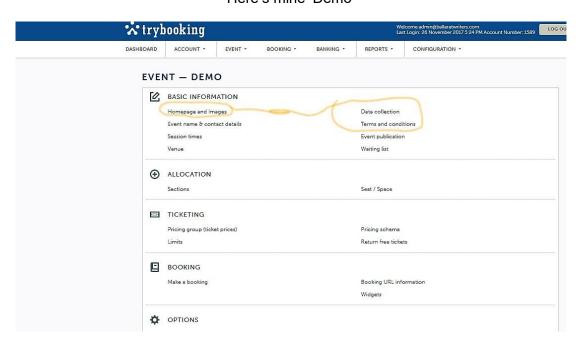

For example, if you click on the left-hand menu first item 'homepage and Images' this is what you would see

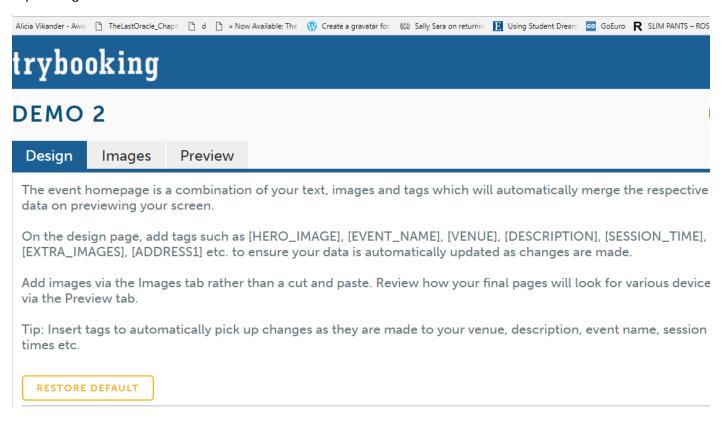

If you click on data collection after creating a paid (as opposed to a free event) you will see a page with information like this.

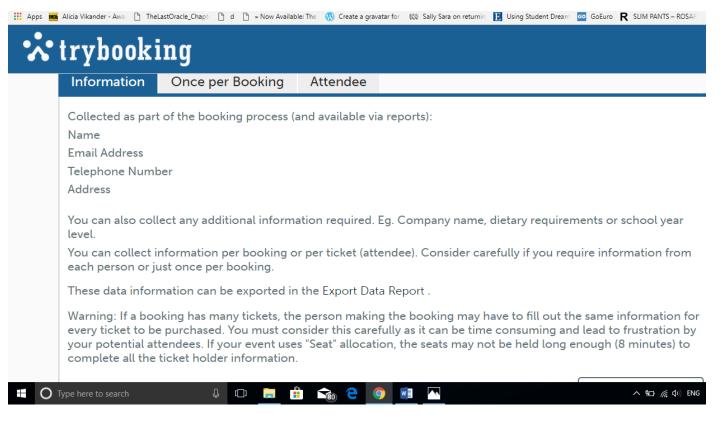

**Tips**: You can add questions that are needed for a personalised ticketing process (special diets for example), but don't add questions that are already included in the ticketing process.

The ticketing process collects information like addresses as well as a mobile number or email address from your attendees. Check that the event appears in the main page.

#### **Trybooking Tutorial**

NB: You cannot delete events after you create them you can only edit them. Trybooking automatically makes events visible to the public if their dates are open or in the future. Any past events will no longer be searchable.

\*\*\*Share the links for your event on your website, social media, and all your digital advertising. For print advertising make sure you share the exact event title as well as the special link to give your audience the best chance of finding the event on the Trybooking website.

You can find attendee information if you need it after you start selling tickets from the "Reports" dropdown menu on the Accounts Dashboard.

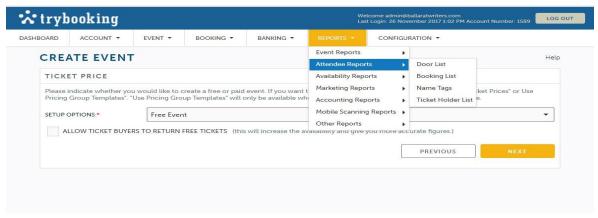

Reports contains a good deal of useful information you can access to administrate Trybooking.